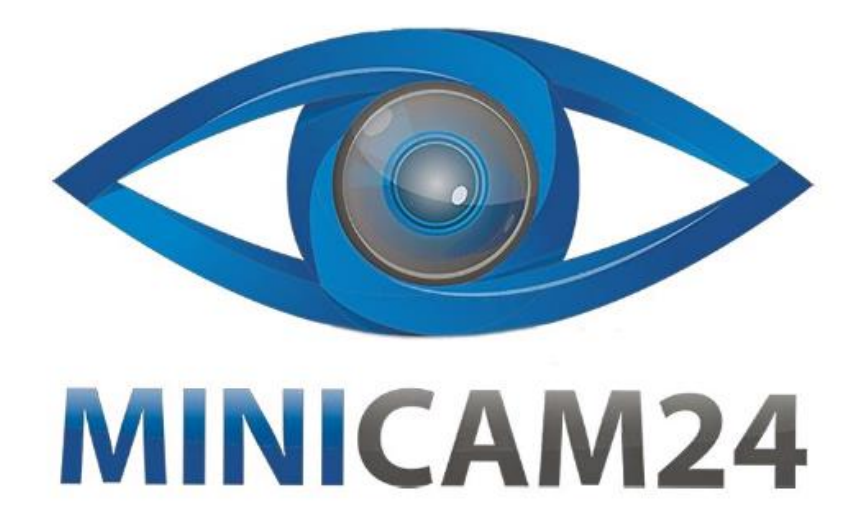

# **РУКОВОДСТВО ПОЛЬЗОВАТЕЛЯ**

# **Термопринтер для печати этикеток Milestone MHT-P58F с Bluetooth**

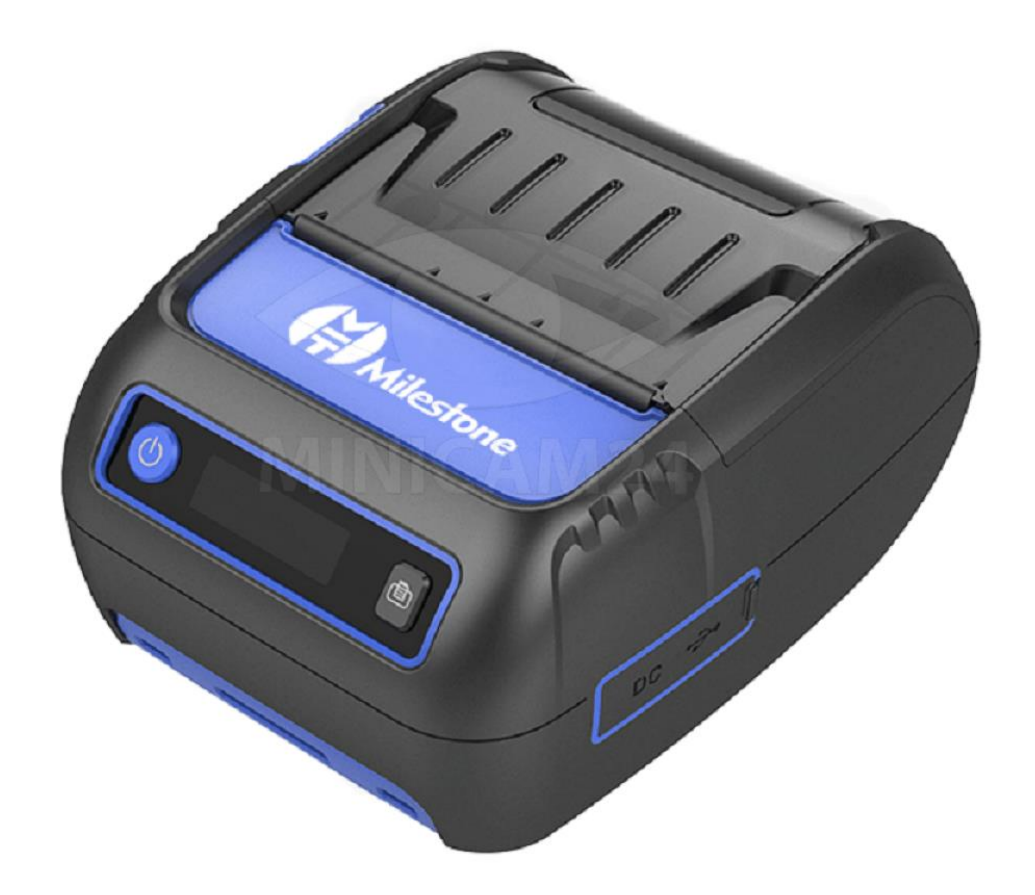

# СОДЕРЖАНИЕ

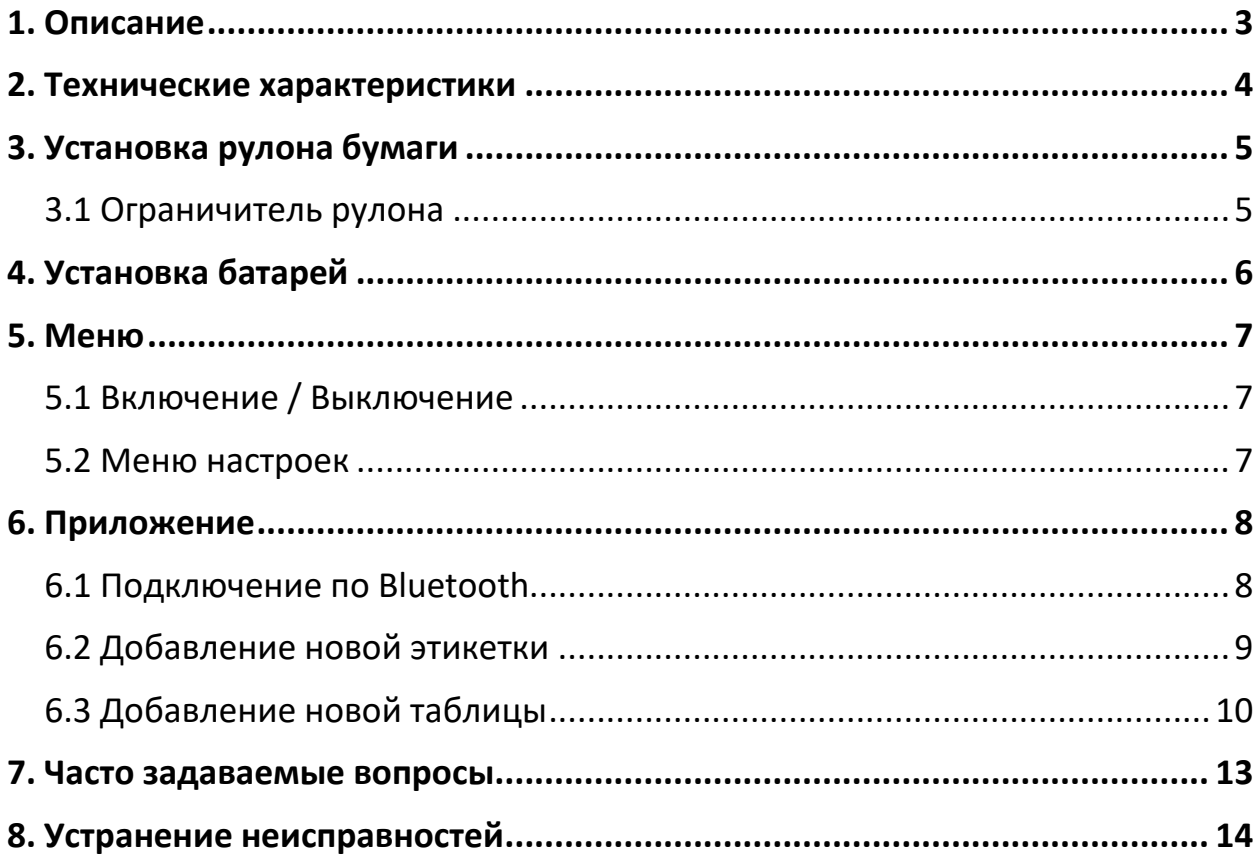

## **1. Описание**

<span id="page-2-0"></span>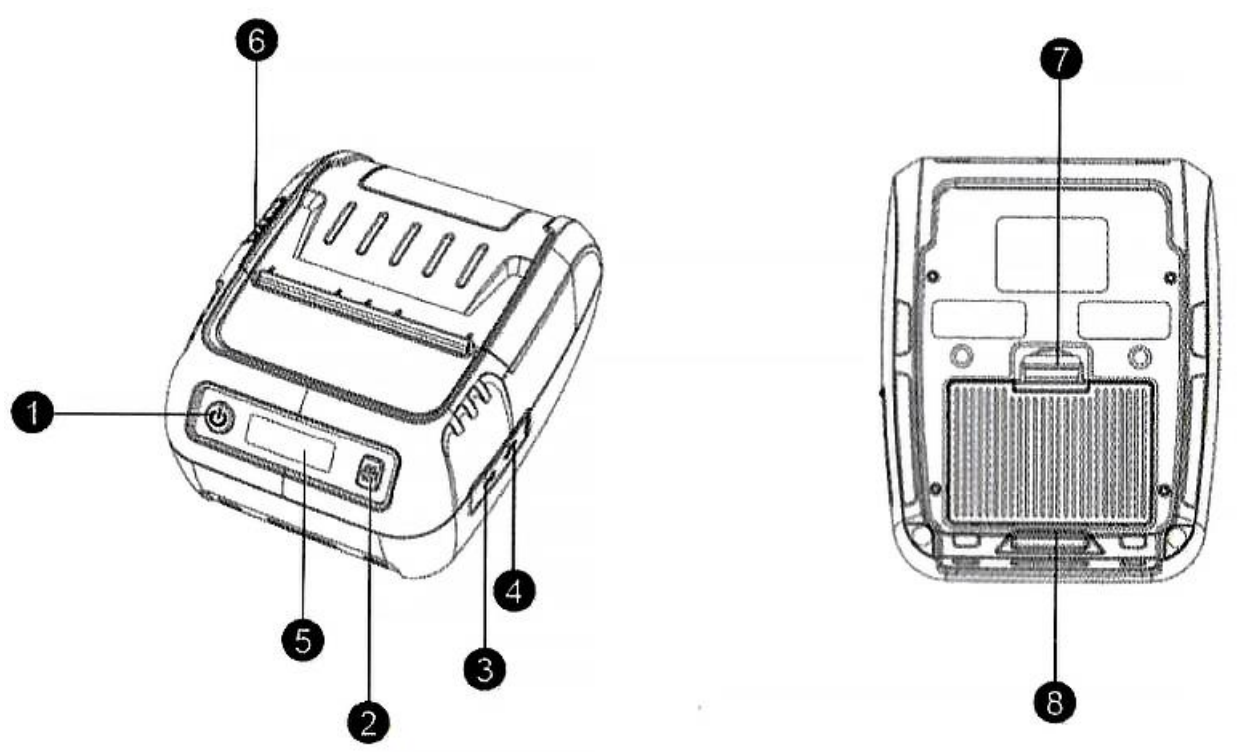

- 1. Кнопка Вкл / Выкл;
- 2. Кнопка подачи ленты;
- 3. Порт для зарядки;
- 4. USB-port;
- 5. Экран;
- 6. Кнопка открытия крышки;
- 7. Кнопка батарейного отсека;
- 8. Крючок.
- Включение:

Нажмите и удерживайте кнопку включения в течение 3 секунд, чтобы включить.

- Выключение: Продолжительно нажимайте кнопку Вкл/Выкл два раза.
- Выбор функции:

После загрузки принтера нажмите и удерживайте кнопку Вкл / Выкл в течение 5 секунд, чтобы перейти в настройки. Кнопкой питания выберите категорию, затем нажмите кнопку подачи бумаги, чтобы выбрать подкатегорию.

# **2. Технические характеристики**

<span id="page-3-0"></span>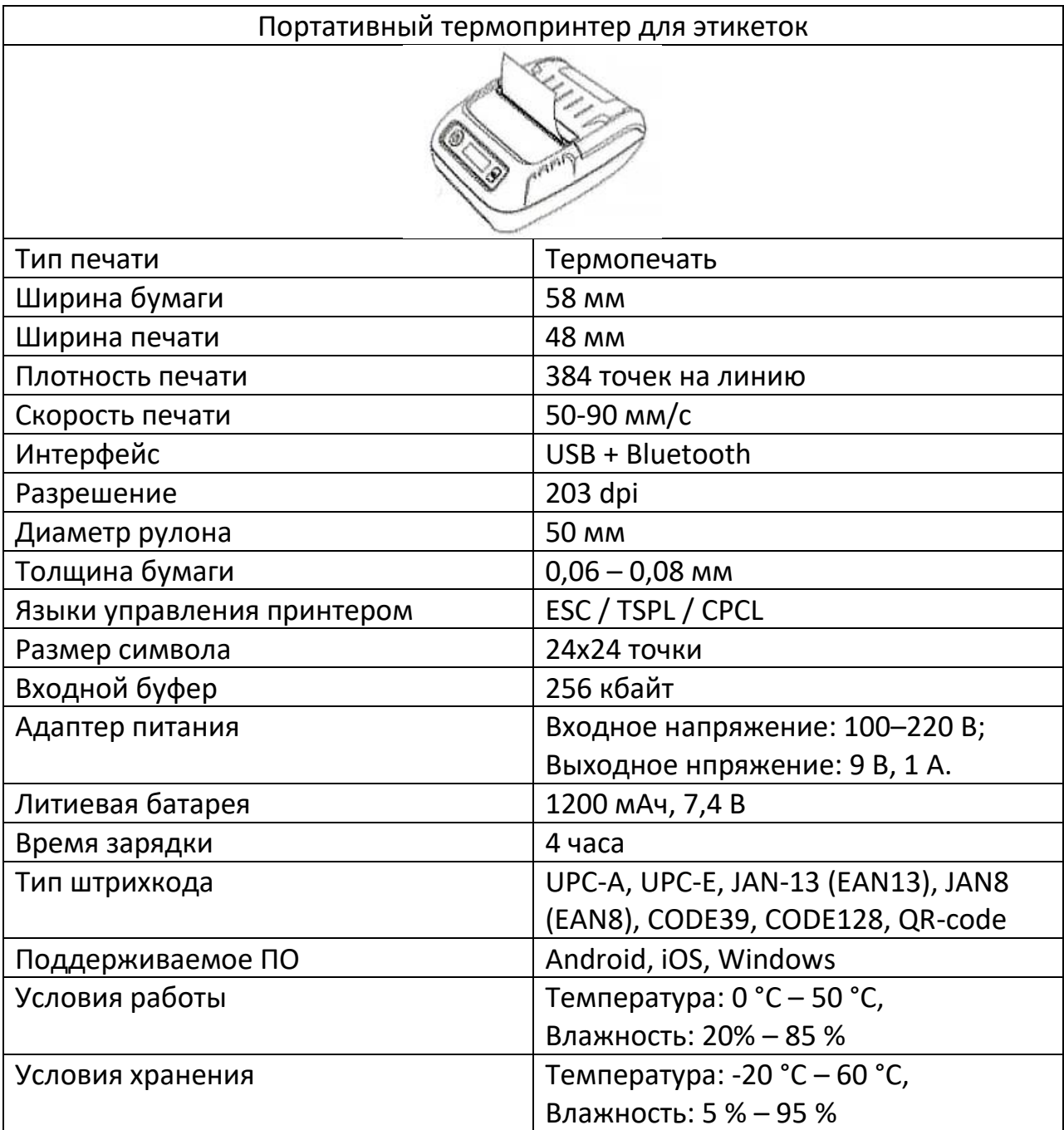

# **3. Установка рулона бумаги**

<span id="page-4-0"></span>У термопринтера Milestone MHT-P58F с Bluetooth очень простой механизм установки бумаги, поэтому его использование становится еще более простым и удобный

Следуйте нижеприведенной инструкции, чтобы установить этикеточную бумагу правильно.

- 1. Нажмите кнопку поднятия крышки, как на рисунке 1.
- 2. Вложите рулон бумаги, как на рисунке 2. Обратите внимание на положение «хвоста» рулона. Если рулон расположен неверно, печать невозможна.
- 3. Вытащите небольшой кусочек ленты вперед и закройте крышку принтера.
- 4. Убедитесь, что крышка надежно закрыта со всех сторон.
- 5. Уберите всю лишнюю бумагу.

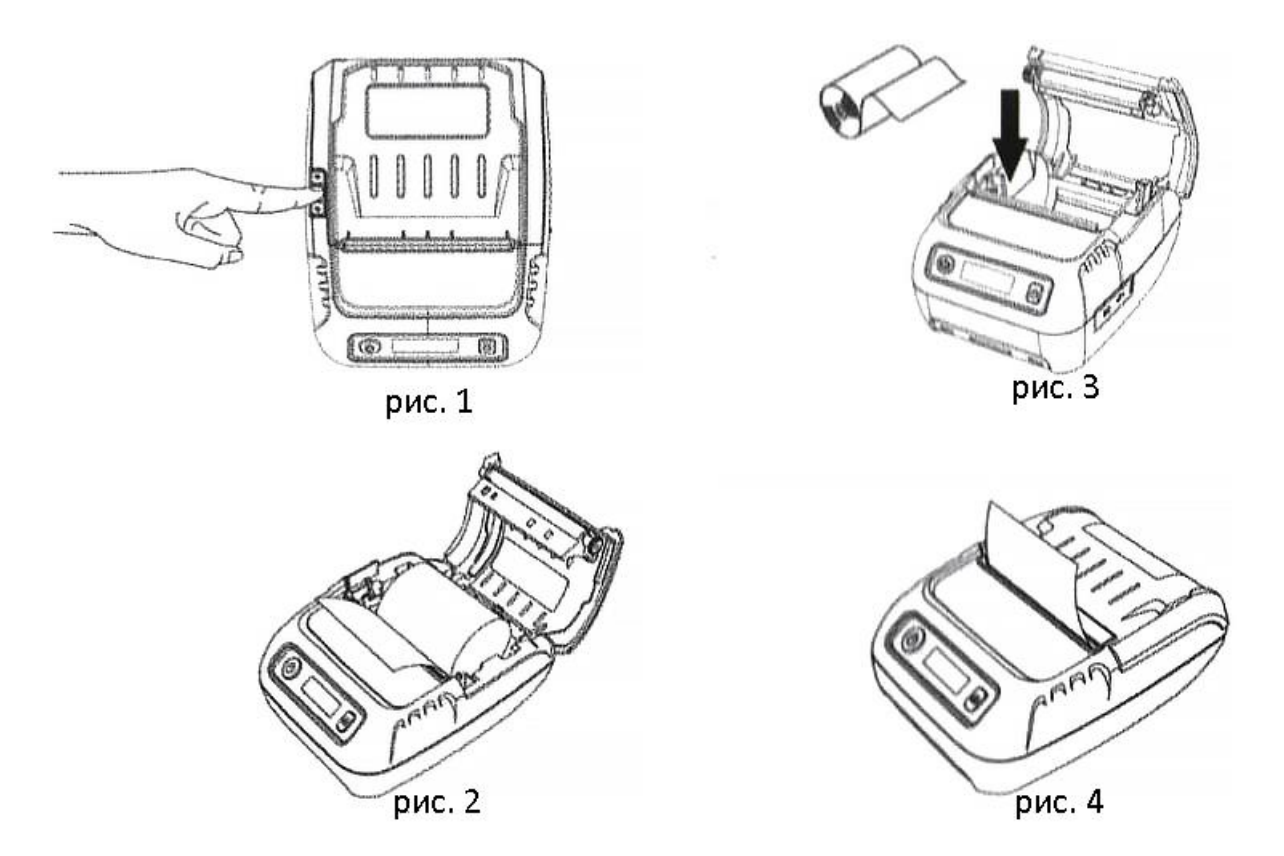

## **3.1 Ограничитель рулона**

<span id="page-4-1"></span>Данное устройство используется для того, чтобы прижимать рулон бумаги к левому краю.

Если ширина рулона бумаги равна 58 мм, нет необходимости использовать ограничитель. Просто положите рулон бумаги, как показано выше.

Если ширина рулона бумаги меньше 58 мм, используйте ограничитель, чтобы прижать рулон влево. После того, как вы отрегулировали позицию, зафиксируйте ограничитель и надежно закройте крышку принтера.

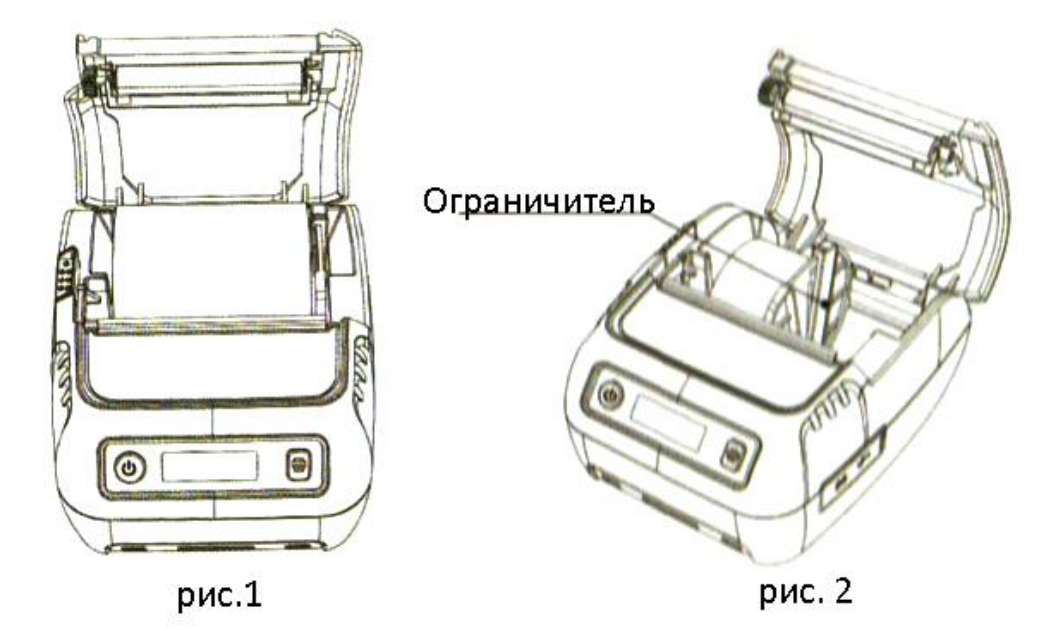

# **4. Установка батарей**

- <span id="page-5-0"></span>1. Устанавливайте или вынимайте батареи только на выключенном принтере.
- 2. Установка батарей. Вставьте батареи в отсек на задней панели принтера, соблюдая полярность.
- 3. Удаление батарей. Выключите принтер, откройте батарейный отсек, вытащите батареи. Если вы меняете аккумуляторы на новые, установите их, как показано в шаге 2.

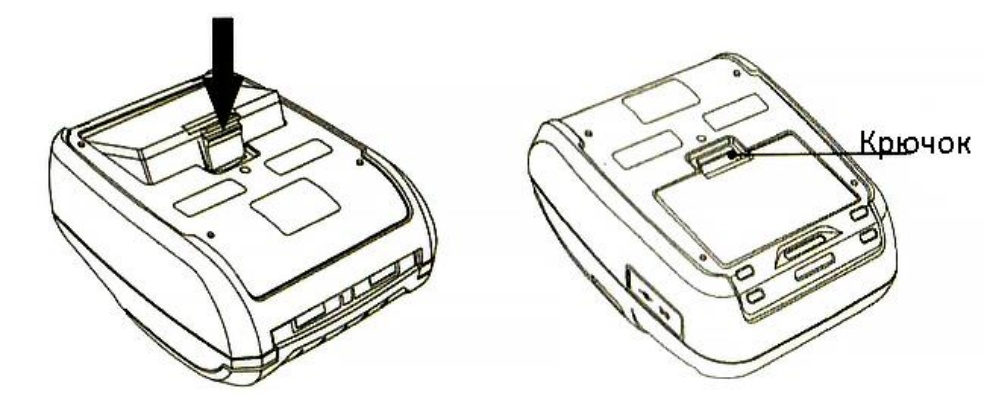

## **5. Меню**

<span id="page-6-0"></span>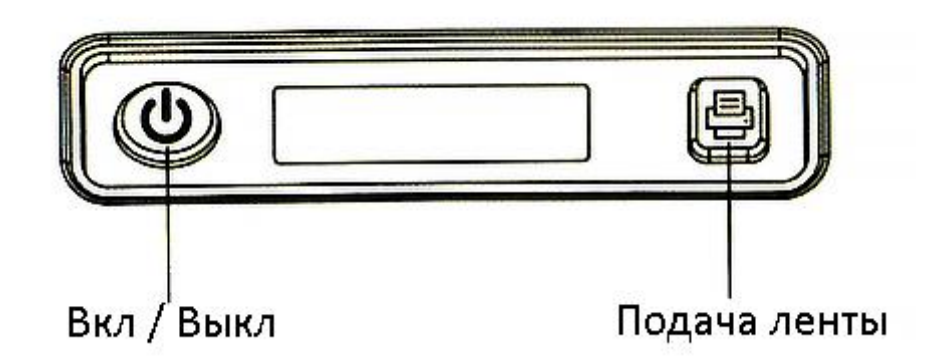

- 1. Нажмите и удерживайте кнопку Вкл / Выкл в течение 3 секунд, чтобы включить принтер.
- 2. После включения нажмите кнопку Вкл / Выкл на 5 секунд. Принтер перейдет в режим настройки.
- 3. Нажимайте кнопку Вкл/ Выкл, чтобы переключиться между пунктами «CMD», Бумага, настройка символов, страница, язык, информация, спящий режим, скорость, глубина и так далее.
- 4. Чтобы перейти в выбранную категорию, нажмите кнопку подачи ленты.
- 5. Нажатием на кнопку Вкл / Выкл сохраните выбор и вернитесь в главное меню.

## **5.1 Включение / Выключение**

- <span id="page-6-1"></span>1. Включение. Нажмите и удерживайте кнопку Вкл / Выкл в течение 3 секунд.
- 2. Выключение. Нажмите кнопку Вкл / Выкл два раза подряд.

<span id="page-6-2"></span>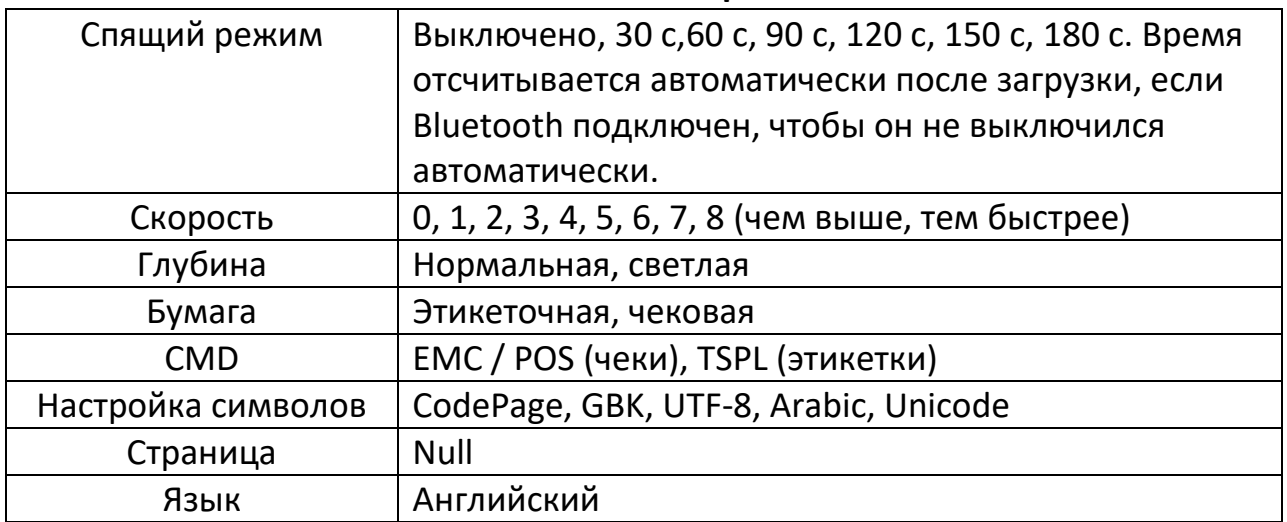

#### **5.2 Меню настроек**

## **6. Приложение**

<span id="page-7-0"></span>Скачайте и установите на ваш смартфон приложение MLabel через магазин приложений (AppStore для iOS, Google Play для Android).

## **6.1 Подключение по Bluetooth**

- <span id="page-7-1"></span>1. Включите Bluetooth в режиме сопряжения (пароль: 0000).
- 2. Войдите во вкладку Этикетка (Label). Нажмите Неподключенный Bluetooth (Unconnected Bluetooth), проведите сопряжение. На экране отобразится надпись working.

#### Примечание

Для iOS подключайте Bluetooth непосредственно через приложение.

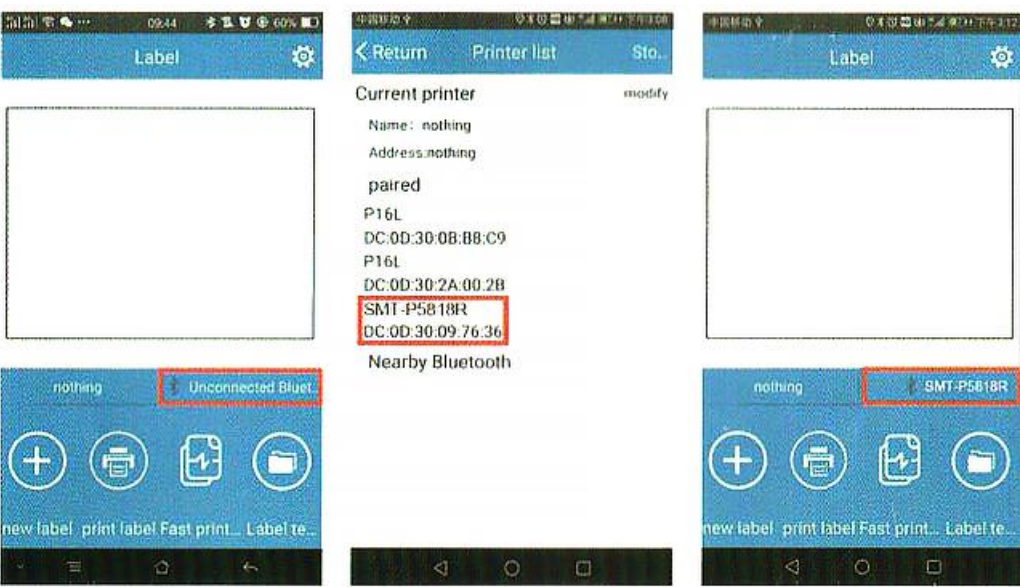

<span id="page-8-0"></span>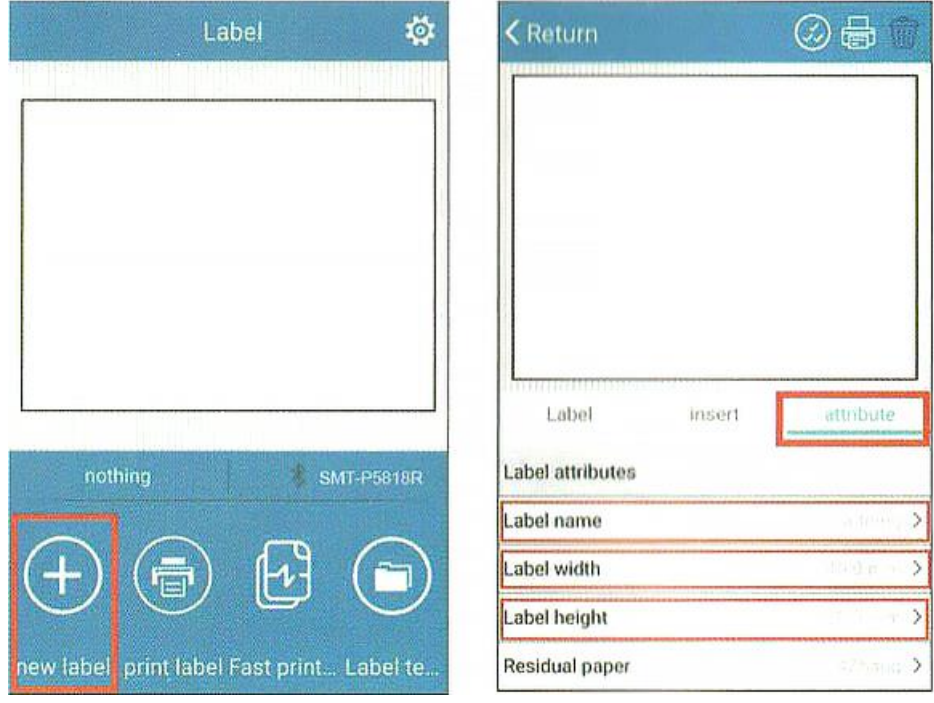

# **6.2 Добавление новой этикетки**

В приложении нажмите кнопку со знаком «+» New Label (новая этикетка). Выберите вкладку Attribute (Параметры) и выставьте:

'nέ

- Название этикетки (Label name);
- Ширина этикетки (Label width);
- Высота этикетки (Label height);

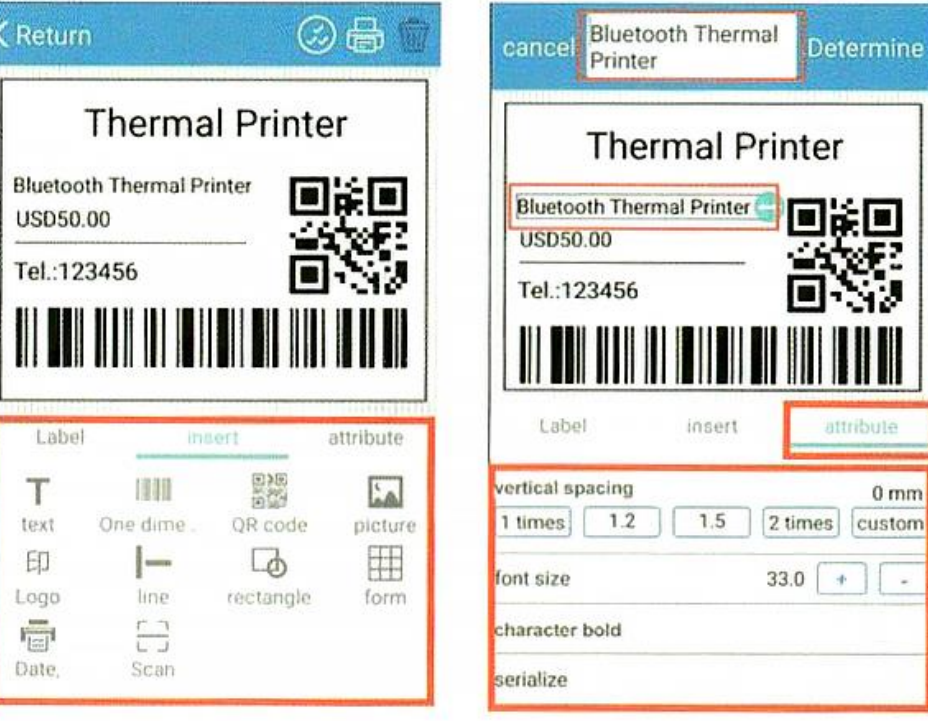

Во вкладке insert добавьте необходимые вам элементы, например:

- $\bullet$  Текст;
- Штрихкод;
- QR-код;
- Картинку;
- Логотип;
- Подчеркивание;
- Формы;
- Дату и т.д.

Отрегулировать положение выбранного элемента, размер шрифта и прочие параметры можно отрегулировать во вкладке attribute.

## **6.3 Добавление новой таблицы**

<span id="page-9-0"></span>• Создайте таблицу в excel на компьютере.

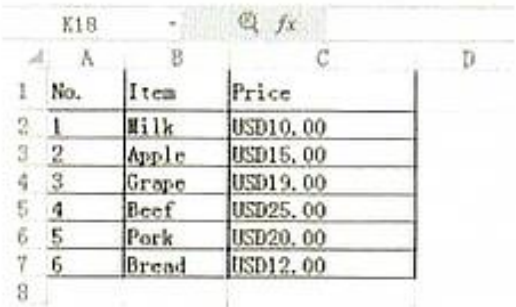

• Перешлите таблицу на мобильный телефон.

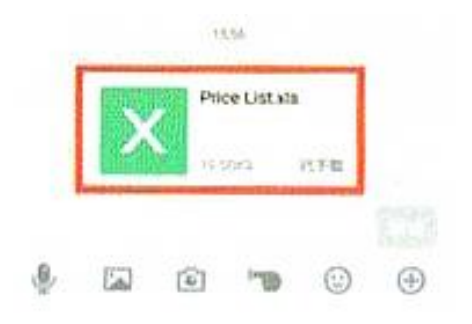

• Откройте таблицу.

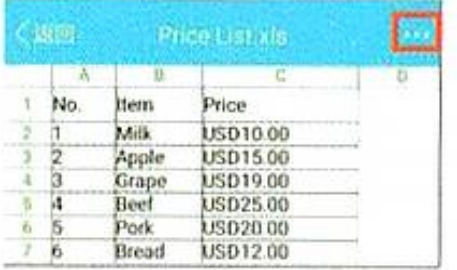

• Выберите приложение «Label», чтобы открыть таблицу.

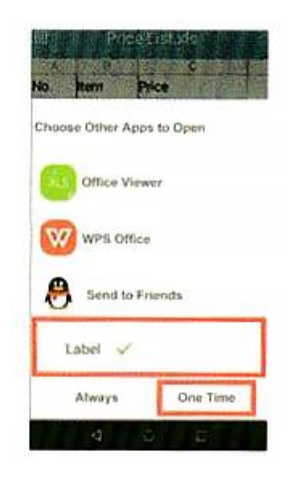

• Добавьте новую этикетку в приложении. Во вкладке insert добавьте текст и форму. В поле attribute выберите таблицу excel для загрузки данных из нее.

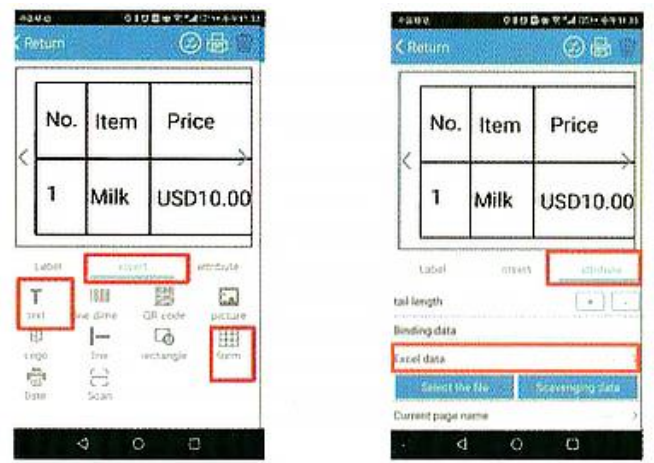

• Введите текст, выберите содержимое и названия.

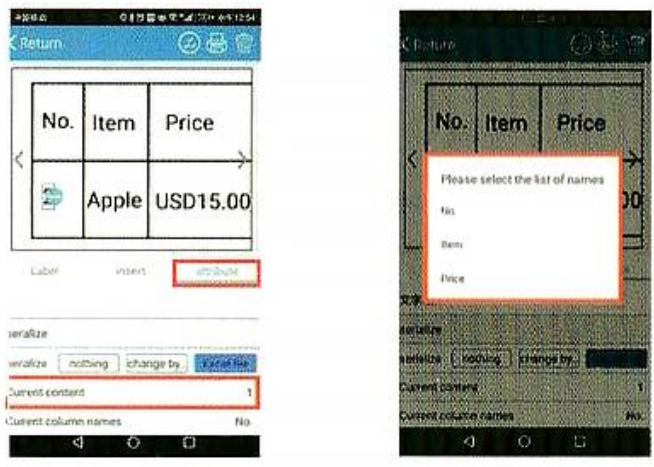

• Нажимайте на стрелке, чтобы поменять содержимое.

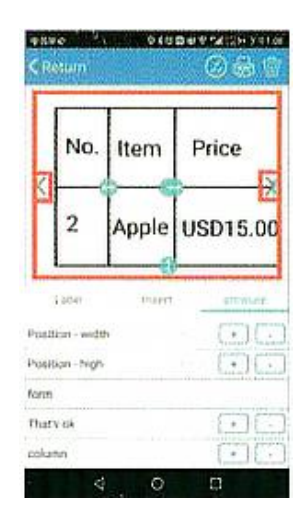

• Сохраните этикетку во вкладке Label (Этикетка).

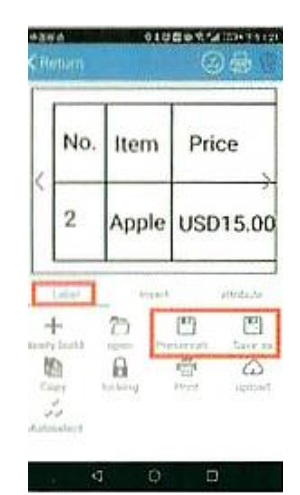

• Когда редактирование завершено, нажмите значок печати в приложении. Выберите способ печати. Для таблиц рекомендуется использовать серийную печать.

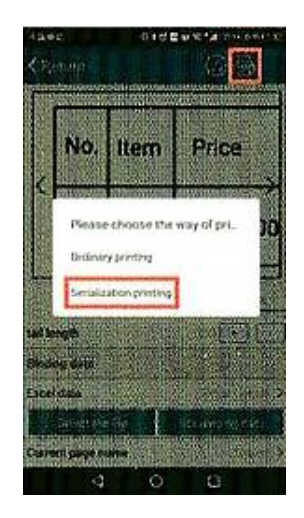

<span id="page-12-0"></span>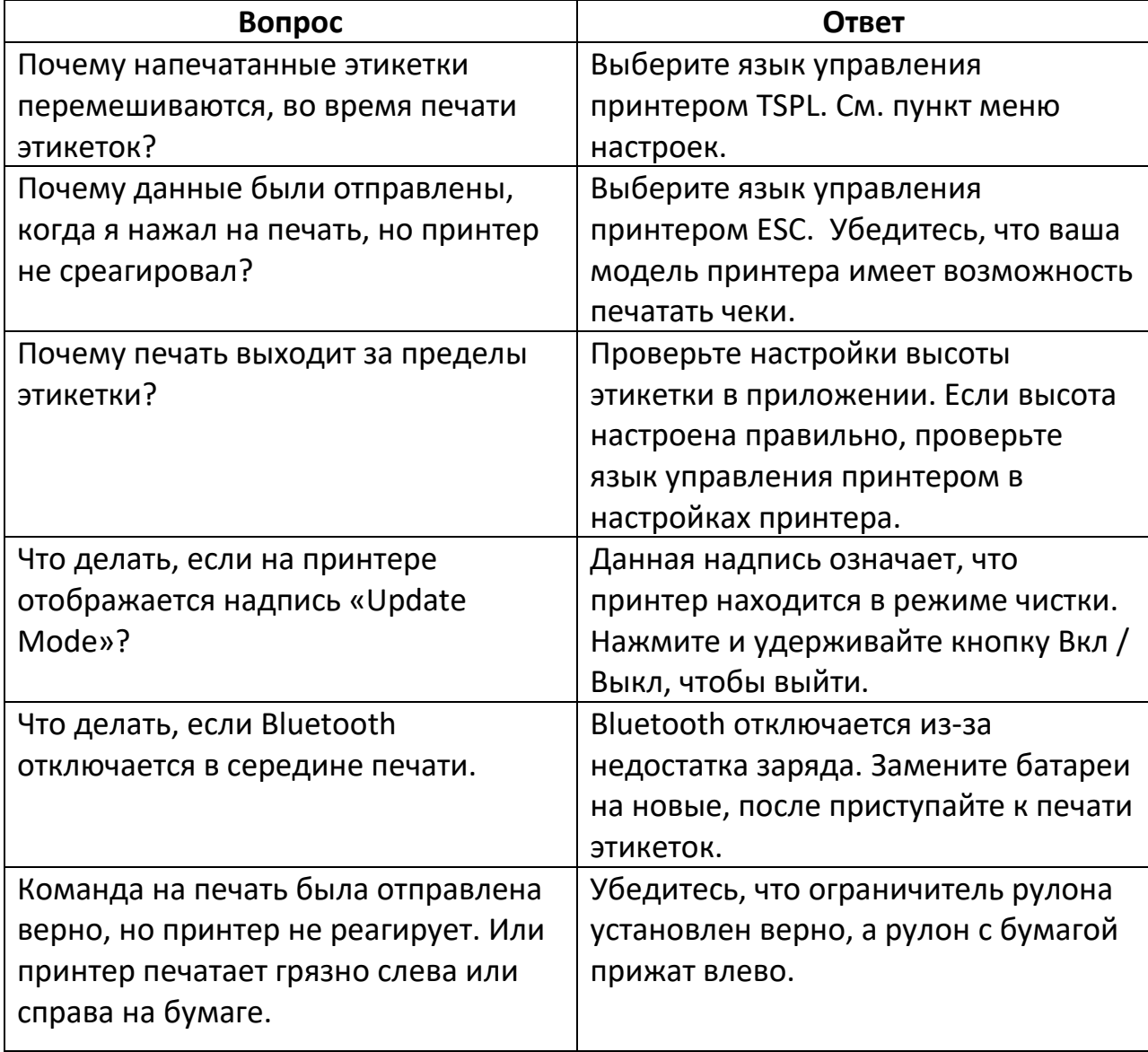

# **7. Часто задаваемые вопросы**

<span id="page-13-0"></span>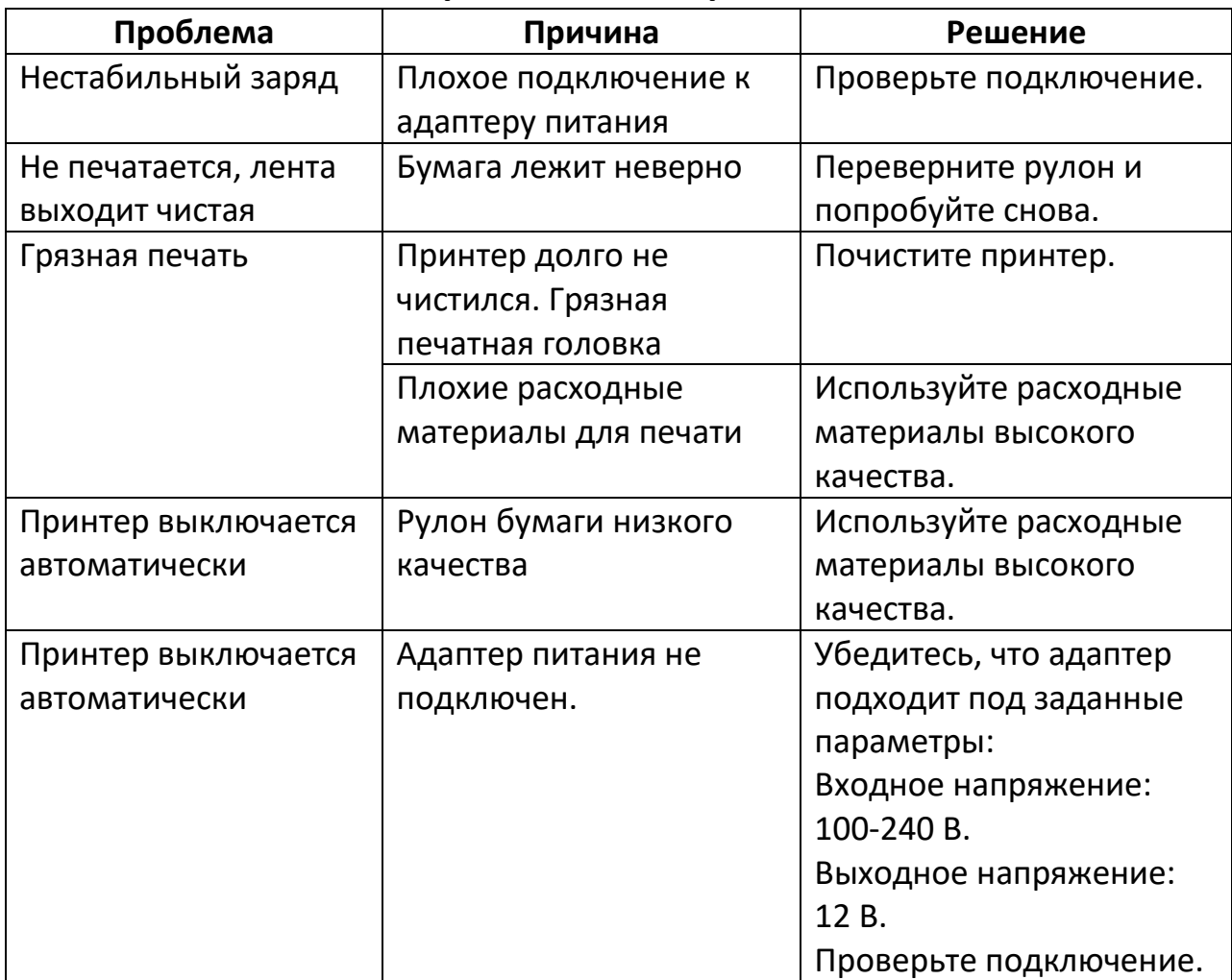

## **8. Устранение неисправностей**

# **Приятного использования!**

Сайт: **minicam24.ru**

E-mail: info@minicam24.ru

Товар в наличии в 120 городах России и Казахстана

Телефон бесплатной горячей линии: **8(800)200-85-66**